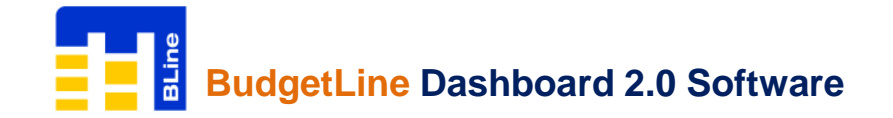

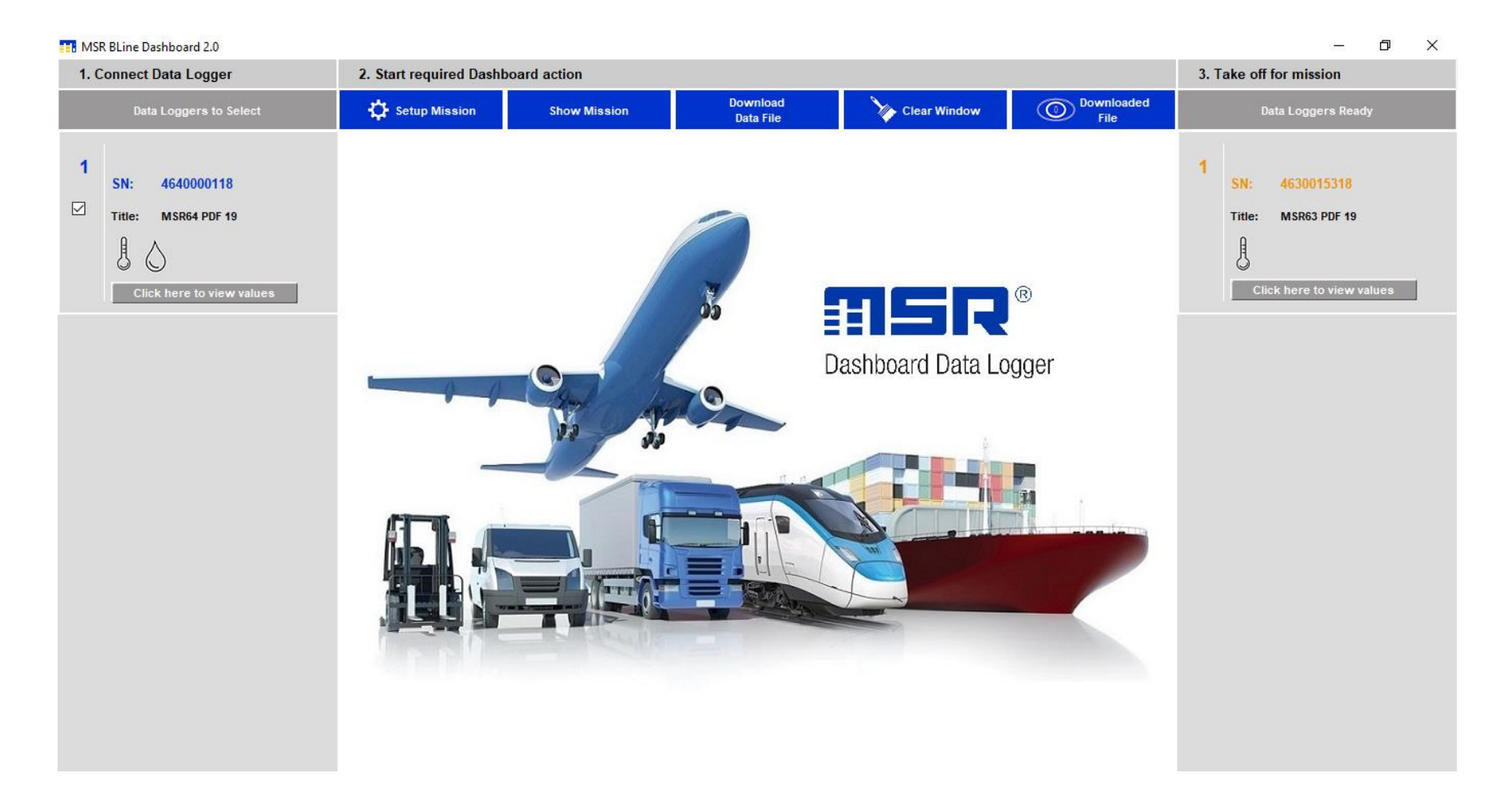

This quick start guide will help you to install MSR BLine Dashboard 2.0 Software, configure data loggers and retrieve recorded readings from it

![](_page_1_Picture_1.jpeg)

**Content:-**

- **Introduction**
- **Requirements**
- **Software Installation**
- **Starting MSR Bline Dashboard 2.0**
- **Connect Data Logger**
- **Setup Mission**
- **START Data Logger**
- **STOP Data Logger**
- **PDF Generation**
- **Download Data File**
- **View & Open Data File**
- **MSR BLine Data Analysis**
- **Menu Overview**
- **Contact Us**

![](_page_2_Picture_0.jpeg)

### **Introduction:-**

## **MSR BudgetLine: Reusable PDF Data Loggers for Temperature and Relative Humidify**

![](_page_2_Picture_3.jpeg)

### **Low cost PDF data loggers for transport and storage**

**MSR BudgetLine data loggers reliably document the temperature and humidity of sensitive goods, such as pharmaceuticals, chemicals and food.**

**Features:-**

- **high accuracy & reading resolution**
- **two secured START & STOP buttons**
- **sleek, robust & tamper proof case**
- **easy plug n play operation**
- **Auto generated PDF report**
- **Integrated USB Plug**
- **6-point-calibration certificate and software included**
- **Free MSR BLine Dasboard 2.0 Software**

**sales@msr.ch www.msr.ch**

![](_page_3_Picture_1.jpeg)

# **Requirements:-**

To use MSR BudgetLine PDF USB data loggers & Software, you will require following items:

- MSR BLine Software
- One or more data loggers

You can download Software from:

<https://drive.google.com/file/d/1bRJpR4nCjWcmpjPuBLiPAiefnr9hAo1Q/view?usp=sharing>

# **Software Installation:-**

Important Note: To install MSR BLine Software, you will need to have Windows Administrator Access right on the PC you are using

• Click on below link to download MSR BLine Software: <https://drive.google.com/file/d/1bRJpR4nCjWcmpjPuBLiPAiefnr9hAo1Q/view?usp=sharing>

• Double-click on **MSRBLine Setup.exe** to start window installer

![](_page_3_Picture_165.jpeg)

- •You will be asked to select destination location where you want to install the software (we recommend you use the default installation path). Once you have made your choices, click **Next**, then **Install**
- After successful completion of installation, click **Finish** and restart your computer

![](_page_3_Picture_15.jpeg)

![](_page_4_Picture_0.jpeg)

# **Starting MSR BLine Dashboard 2.0:-**

You can start the software by going to START >> All Programs >> MSR BLine >> MSR BLine

![](_page_4_Picture_4.jpeg)

The first time you run software you will be prompted to create User ID & Passcode

![](_page_4_Picture_6.jpeg)

![](_page_5_Picture_0.jpeg)

# **Connect Data Loggers:-**

MSR BudgetLine PDF USB Loggers are available with integrated USB 2.0 A-Type plug. Hence, no additional hardware or cable is required to connect logger with PC

*Note: Logger will be STOP automatically after 10 seconds when connected with PC. You can also STOP logger manually by pressing STOP button continuously for 5 seconds*

Open MSR BLine Software, the serial number of connected data loggers will appear in the left column of MSR BLine Software

![](_page_5_Picture_6.jpeg)

![](_page_6_Picture_1.jpeg)

# **Setup Mission:-**

### Click on **the Setup Mission** to Configure data logger

![](_page_6_Picture_43.jpeg)

Enter Title, Start Delay Time, Logging Interval, Time Zone, High & Low Alarm Limits and click on **Configure**

![](_page_6_Picture_44.jpeg)

By configuring logger; last recorded readings saved in its internal memory will be erased automatically. Click **Yes** to continue

![](_page_7_Picture_0.jpeg)

# **Setup Mission:-**

Message 'Device configured with following values' will be shown

![](_page_7_Picture_85.jpeg)

Verify set parameters and click OK

Configured data logger will appear on right column 'Take off for mission – Data Loggers Ready' till it is disconnected from the USB port of PC

![](_page_7_Picture_86.jpeg)

On disconnecting logger, Green & Red LED will start flickering and at the end Green LED will be ON for a second indicating configuration of logger is completed successfully. .

To check configuration is completed successfully:-

Press 'START' button of logger for once; twice blink of Green LED indicate configuration is completed successfully

Logger with display will continuously indicate current reading only (START | STOP | RUN | OKAY will be Not Shown on Display)

**Note:**

**FailSafe Logging will be automatically started after the configuration of logger. This help receiver to get recorded readings from logger even if sender forget to press START button while activating logger**

![](_page_8_Picture_0.jpeg)

# **START Logger :-**

![](_page_8_Figure_3.jpeg)

#### **Check Status of Logger:**

Press START button once and check LED indication

**LED Indication** Green LED Flashes Twice Green LED Flashes Once Green LED Flashes Once Red LED Flashes Once Red LED Flashes Twice **Logger Status** Waiting to START (Press to START button for 5 seconds to START) STARTED (in delay start mode) Logging – OK (No Alarm Condition) Logging – Alarm Condition **STOPPED** 

**START Logger:**

∙ Keep START button pressed continuously for 5 seconds to start logger

∙ Then Green LED and Red LED will start flickering, Green LED will be ON for 1 second confirming logger has been started successfully

Note: Do Not Use Logger if START is not shown on display and LED is not ON after pressing START button for 5 seconds

![](_page_9_Figure_2.jpeg)

**Check Status of Logger:** During Recording [RUN] & Stop [STOP] mode, press START button once to view MIN | MAX | AVERAGE values

**Display Indication:**

![](_page_9_Picture_118.jpeg)

![](_page_9_Figure_6.jpeg)

![](_page_9_Figure_7.jpeg)

**Start Logger:-**

- ∙ Initially current reading will be shown on display before starting logger
- ∙ Keep START button pressed continuously for 5 seconds to start logger
- ∙ Then Green LED and Red LED will start flickering, Green LED will be ON for 1 second confirming logger has been started successfully
- ∙ Display will indicate START till delay start time is over

∙ After completion of delay start time, display will indicate RUN & current reading confirming logger has been started successfully Note: Do Not Use Logger if START is not shown on display and LED is not ON after pressing START button for 5 seconds

![](_page_10_Figure_1.jpeg)

![](_page_10_Figure_2.jpeg)

![](_page_11_Picture_1.jpeg)

# **STOP Logger:-**

To stop recording, press 'STOP' button continuously for 5 seconds till Red LED is ON Note: Logger will be automatically STOP after 10 seconds when connected with the USB port of PC

# **PDF Generation:-**

After stopping, when the logger is connected for first time to USB port of the computer, both LEDs (GREEN & RED) will start flashing to show the PDF generation is in process **Do Not Disconnect Logger until both LEDs (GREEN & RED) are ON continuously, which indicates PDF is ready**

Then folder containing PDF will open automatically. Double click to open Copy and Save As PDF file to desired location. Once the PDF is generated, whenever the logger is connected to USB port of the computer, both LEDs (GREEN & RED) are ON continuously, which indicates logger is in stop mode and PDF is already generated

# **Download Data File:-**

Connect logger with the USB port of PC and open MSR Bline Software. The serial number of connected data loggers will appear in the left column of MSR BLine Software. Click on square to select connected data loggers for 'Download Data File'

**Download** Click on **The Clubber of the Click on to download** recorded readings from data logger. On successfully completion of download process, data filed will be automatically saved in Documents > MSR > data and a message File is downloaded. Please, click 'Downloaded File' to view file details. Serial Number 4640000118 ×

![](_page_12_Picture_0.jpeg)

**View & Open Data Files Downloaded from Logger:-**

![](_page_12_Picture_3.jpeg)

Click on **the Click on Click** on **Click** on **Click** on **Click** on **Click** on **Click** on **Click** on **Click** on **Click** on **Click** on **Click** on **Click** on **Click** on **Click** on **Click** on **Click** on **Click** on **Click** on

Select downloaded data file from list & 'Click to view data file'

'MSR BLine Data Analysis' window will be open. Data is initially presented as a graph + table readings but can also be displayed as individual graph or table of readings if required. These views are supplemented with summary view and statistical view

![](_page_12_Figure_7.jpeg)

![](_page_13_Picture_0.jpeg)

# **MSR BLine Data Analysis :-**

# click upper or lower arrow  $\triangle \blacktriangledown$  to view graphical view & tabular view

![](_page_13_Picture_5.jpeg)

#### **Graphical View Tabular View**

![](_page_13_Figure_7.jpeg)

![](_page_13_Picture_131.jpeg)

**Show Statistics** 

#### For Summary view, Click on For Statistical view, Click on For Statistical view, Click on

![](_page_13_Picture_132.jpeg)

![](_page_13_Picture_133.jpeg)

**TTL LICO DI Joa Data Analys** 

![](_page_13_Picture_14.jpeg)

select time cycle and enter upper and lower limits for calculation and click **Show Statistical Data**

![](_page_13_Picture_16.jpeg)

#### **sales@msr.ch www.msr.ch**

### **Menu Overview:-**

**MSR BLine Dashboard 2.0**

#### **1. Connect Data Logger:-**

View & connected data loggers on the USB port of PC. Select data logger to Setup Mission or Download Data File

#### **2. Start required Dashboard action:-**

![](_page_14_Picture_155.jpeg)

### **3. Take off for mission:-**

View list of configured data loggers after completion of 'Setup Mission'

### **MSR BLine Data Analysis**

![](_page_14_Picture_156.jpeg)

![](_page_15_Picture_1.jpeg)

**Contact Us:-**

Please, do not hesitate to communicate should you require any further information / assistance, we are placed entirely at your disposal for our services.

![](_page_15_Picture_4.jpeg)

**MSR Electronics GmbH** Mettlenstrasse 6 8472 Seuzach Switzerland T: +41 52 316 25 55 | E: [sales@msr.ch](mailto:sales@msr.ch) |W: [www.msr.ch](http://www.msr.ch/)